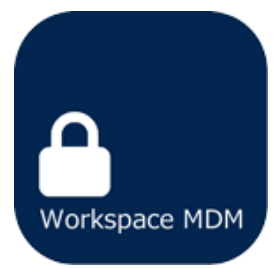

# Workspace MDM Management Site User Manual

# 3. Assets

(Web site ver 8.1.1)

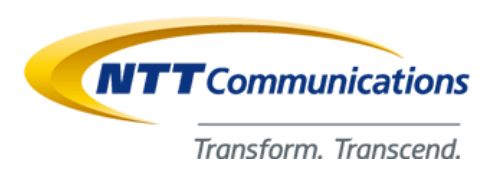

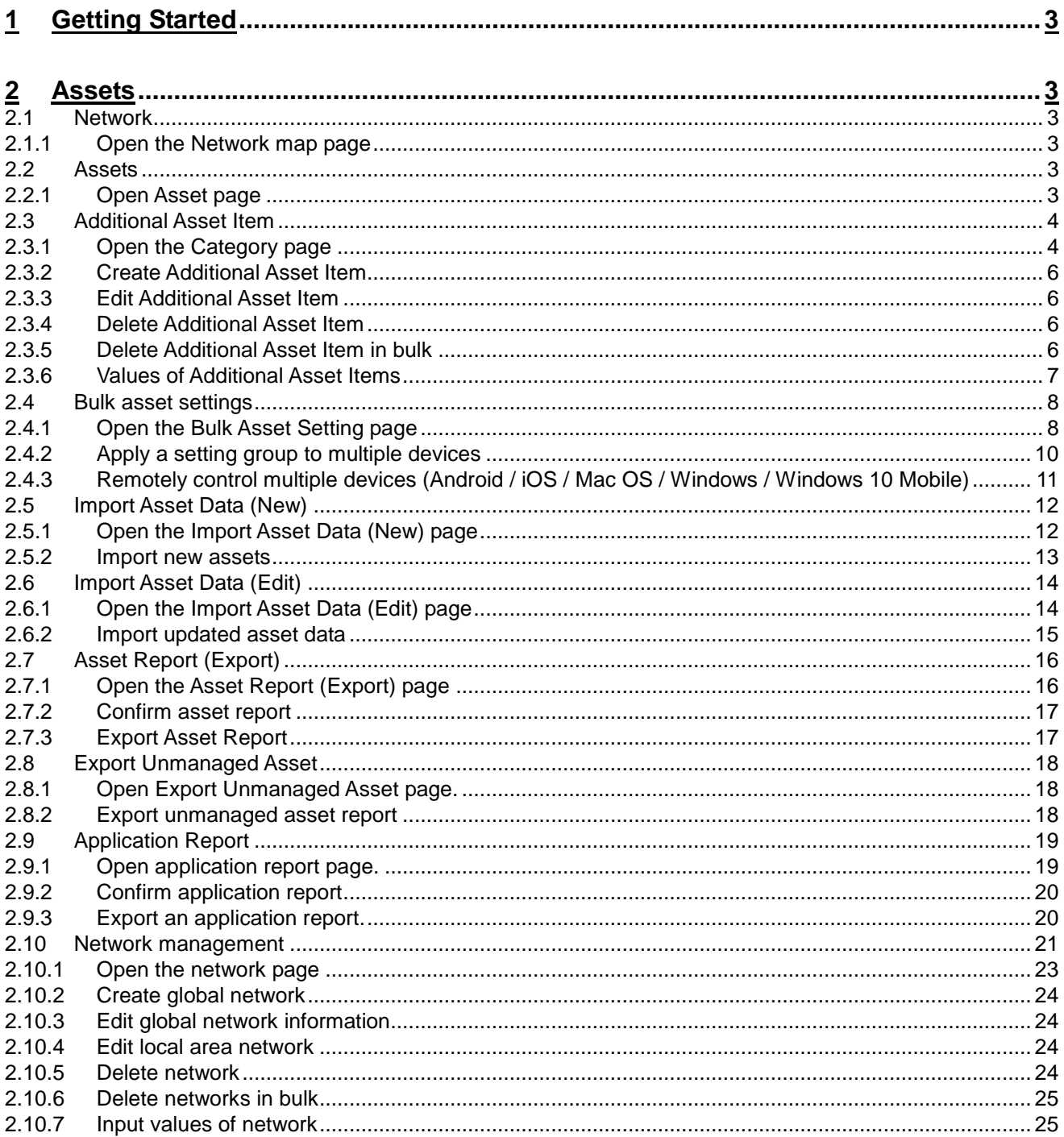

# <span id="page-2-0"></span>1 Getting Started

This manual describes settings of Assets in Menu tab of Management Site.

# <span id="page-2-1"></span>2 Assets

You can confirm, add, delete, and edit asset information. Also, you are able to configure assets in bulk. Setting items and available functions are as follows.

#### <span id="page-2-2"></span>**2.1 Network**

Displays network map.

\* Shows map displayed in Network page. Refer to following page for more details.

=>Network page ("Using the management site-Network" in 《Management Site User Manual Using the management site》)

#### <span id="page-2-3"></span>**2.1.1 Open the Network map page**

Open the network map page.

- 1. Click the [Menu] tab.
- 2. Click [Network].

#### <span id="page-2-4"></span>**2.2 Assets**

Open Asset page

\* This page is the same as clicking [Assets] on the page link. For details on how to use this screen, refer to page below. =>Assets ("Using the management site-Assets" in 《Management Site User Manual Using the management site》)

#### <span id="page-2-5"></span>**2.2.1 Open Asset page**

Open Asset page

- 1. Click the [Menu] tab.
- 2. Click [Assets].

## <span id="page-3-0"></span>**2.3 Additional Asset Item**

In Additional Asset Item, there are "Category" items that you can select from the group list, and an "Add Information" field where you can input optional information. In "Category," you can register a division name or titles. This "Category" enables configuring devices (Application prohibition, dial restriction, etc.) in bulk. As soon as you set the group, the default settings will be applied to the target devices.

In "Add Information," you can input optional information such as asset numbers. The "Add Information" can be input for each device. If "Input from a device" is selected, you can set the information ("Category," "Add Information") from a device.

\* For detail of bulk settings by group, refer to the page indicated below.=>Bulk asset settings (page [8\)](#page-7-0)

#### <span id="page-3-1"></span>**2.3.1 Open the Category page**

#### Open the Category page.

- 1. Click the [Menu] tab.
- 2. Click [Category].

#### 【Category】

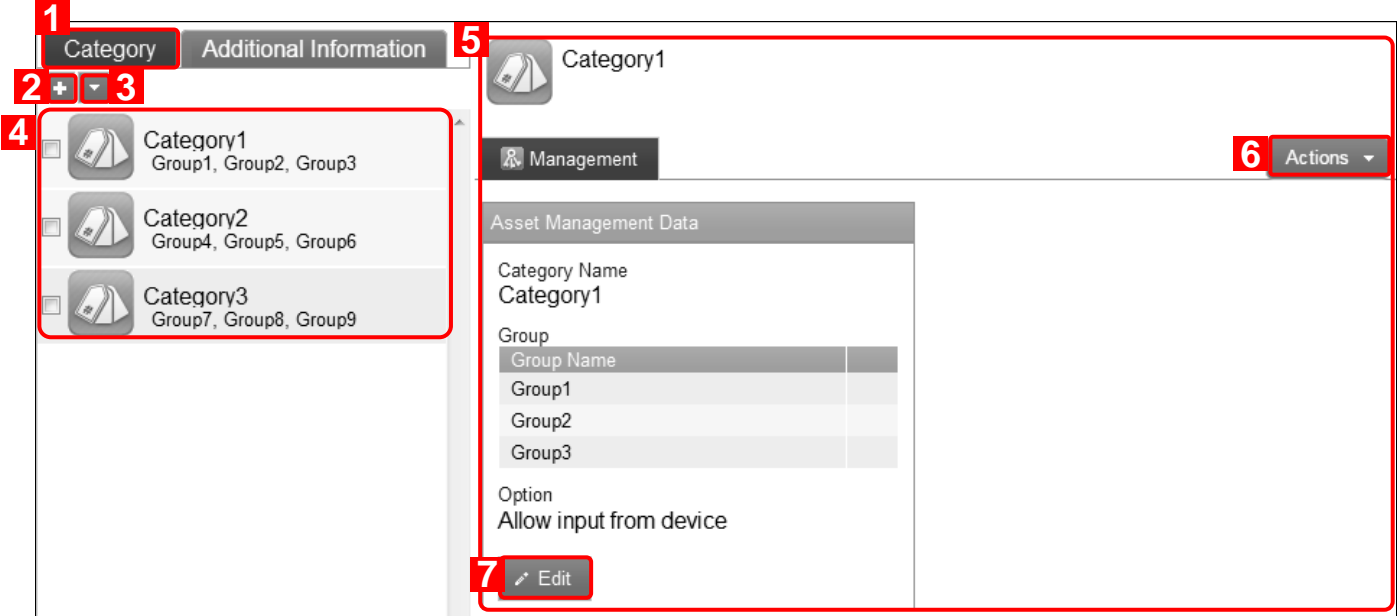

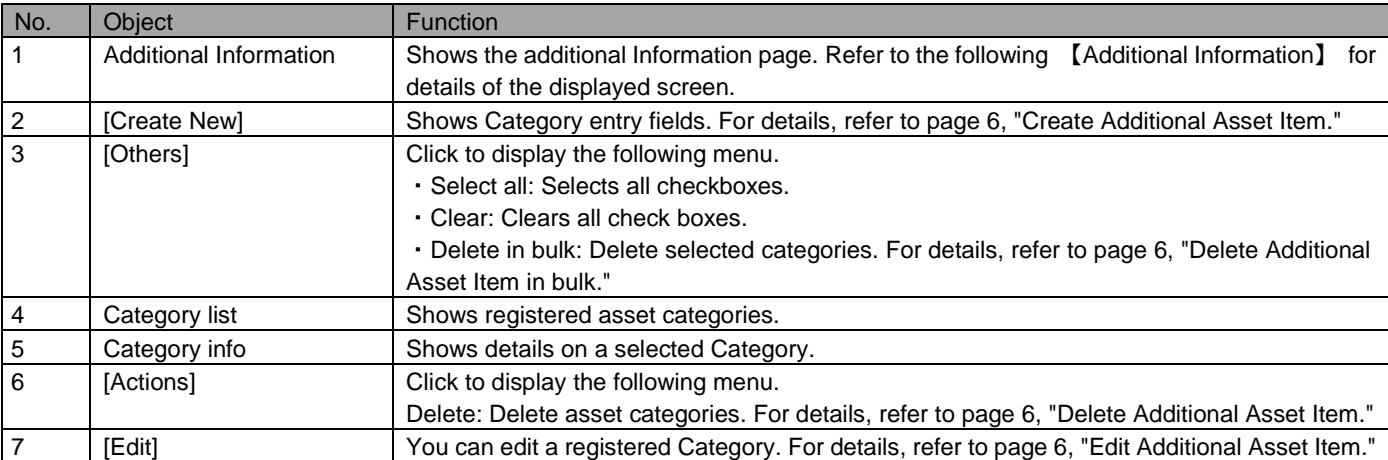

#### 【Additional Information】

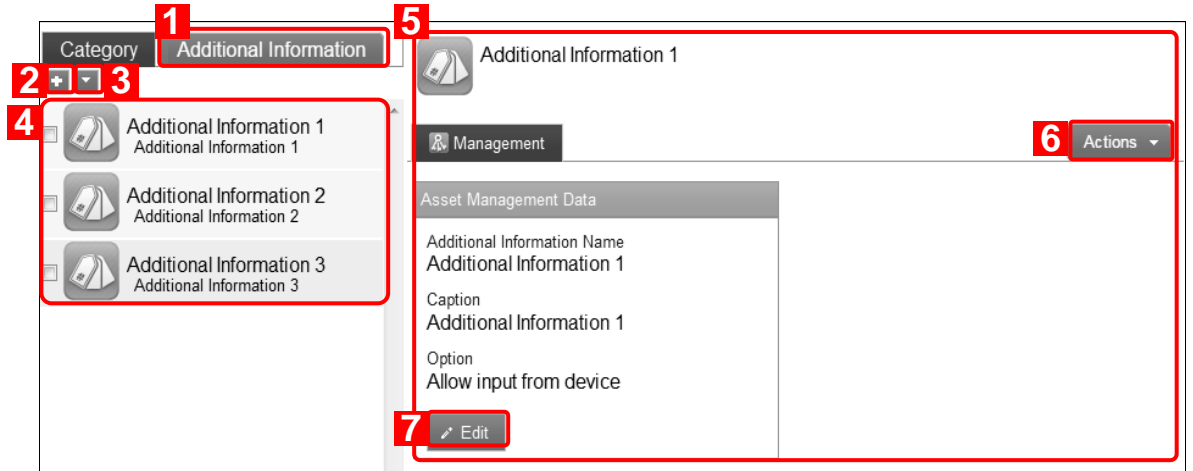

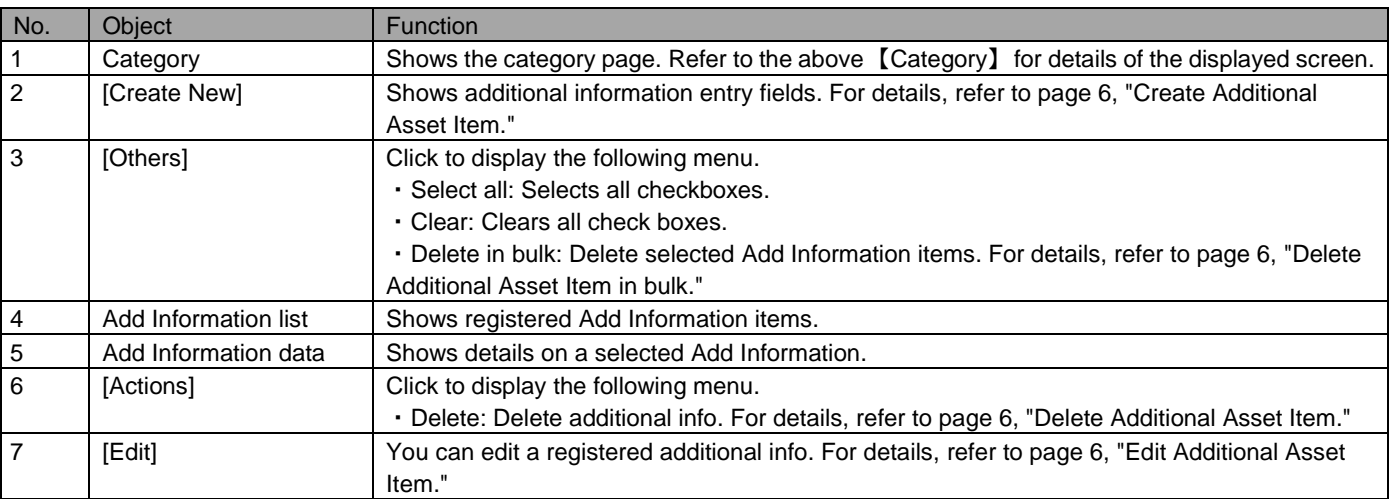

#### <span id="page-5-0"></span>**2.3.2 Create Additional Asset Item**

Create Category. Created categories are displayed when creating / editing an asset.

For the details of the entry field, refer to (Page [4\)](#page-3-0).

- 1. Click [Category] or [Additional Information] in Additional Asset Item page.
- 2. Click [Create New]  $\blacksquare$ .
- 3. Fill out the required fields, then click [Save].
	- \* Click  $[Add]$  + to add a group entry field.
	- $*$  To delete a group entry field, click [Delete]  $*$ .

#### <span id="page-5-1"></span>**2.3.3 Edit Additional Asset Item**

Edit an Additional Asset Item. Setting values are identical to the values for creating a new Additional Asset Item.

- 1. Select an Additional Asset Item from the Additional Asset Item list.
- 2. Click [Edit].
- 3. Fill out the required fields, then click [Save]. To cancel changes, click [Cancel].

#### <span id="page-5-2"></span>**2.3.4 Delete Additional Asset Item**

Delete an Additional Asset Item.

- 1. Select an Additional Asset Item from the Additional Asset Item list.
- 2. Click [Actions] to display action menu.
- 3. Click [Delete] **x**.
- 4. Click [OK] on the confirmation screen.

#### <span id="page-5-3"></span>**2.3.5 Delete Additional Asset Item in bulk**

Delete Additional Asset Item in bulk. You can delete multiple assets in single operation.

- 1. Check target Additional Asset Item from the list.
- 2. Click  $[Others]$  to display the other operations menu.
- 3. Click [Delete in bulk].
- 4. Click [OK] on the confirmation screen.

# <span id="page-6-0"></span>**2.3.6 Values of Additional Asset Items**

Set Additional Asset Items according to the rules below.

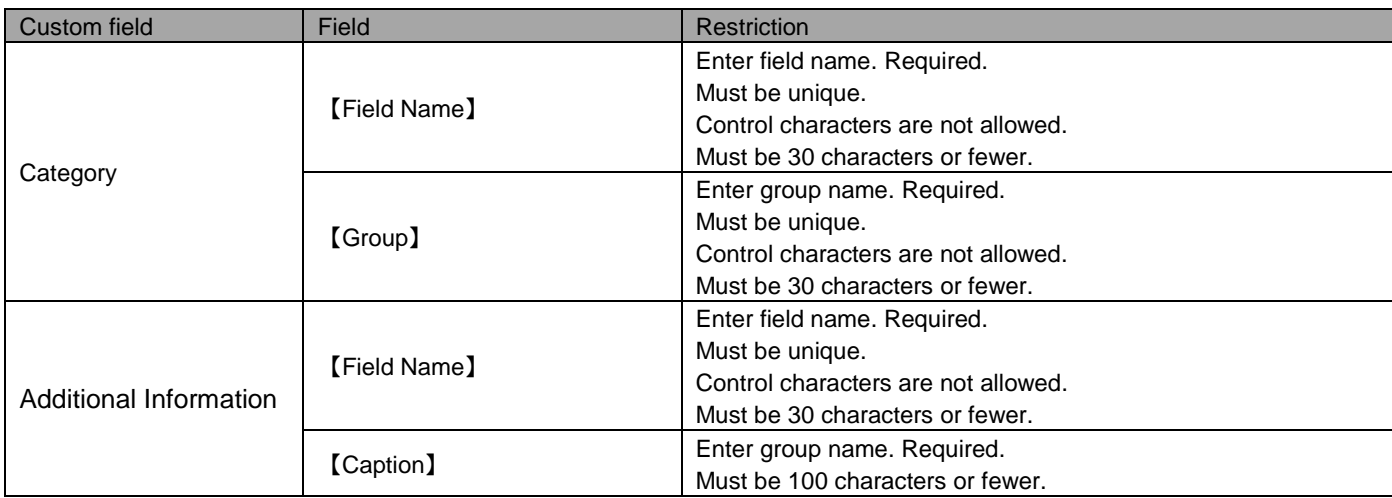

#### <span id="page-7-0"></span>**2.4 Bulk asset settings**

You can configure settings on device behavior such as prohibition of an SD card / camera, and Remote Lock / Wipe. To configure these settings, first you need to create a "Setting group" and allocate this group to devices to control device functionality. On this page, you can apply a setting group to multiple devices in bulk.

\* You can apply settings to devices in bulk by using asset / Custom user info. Use Asset and Custom user info to apply bulk setting efficiently. If there is no category, settings will be applied to the entire devices.

=>Create an Additional Asset Item (pag[e 6\)](#page-5-0)

=>Create a new Custom user info (refer to "User-Custom user info-Create new custom user info" in 《Management Site User Manual Organization / User》)

Sync with devices will start after [Change settings in bulk] is clicked. Time required for the settings to be applied differs depending on network traffic and server workload. To apply the setting immediately, apply settings to each device and sync manually.

\* Bulk asset settings are applied to devices during periodic syncs. To apply the setting immediately, set each device and sync manually.

=>Allocate setting group to a singular device (refer to "Using the management site-Assets" in 《Management Site User Manual Using the management site》)

#### <span id="page-7-1"></span>**2.4.1 Open the Bulk Asset Setting page**

Open the Bulk Asset setting page

- 1. Click the [Menu] tab.
- 2. Click [Bulk Asset Settings].

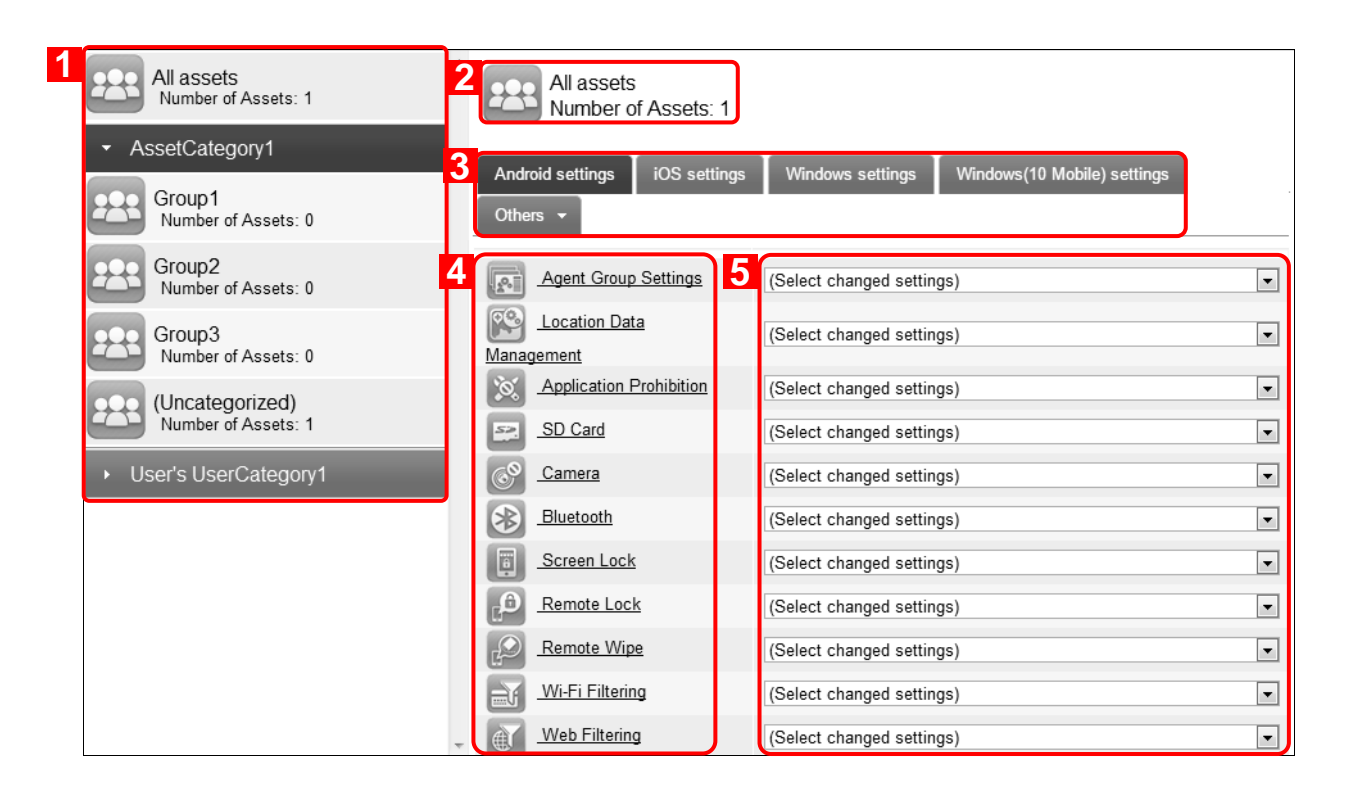

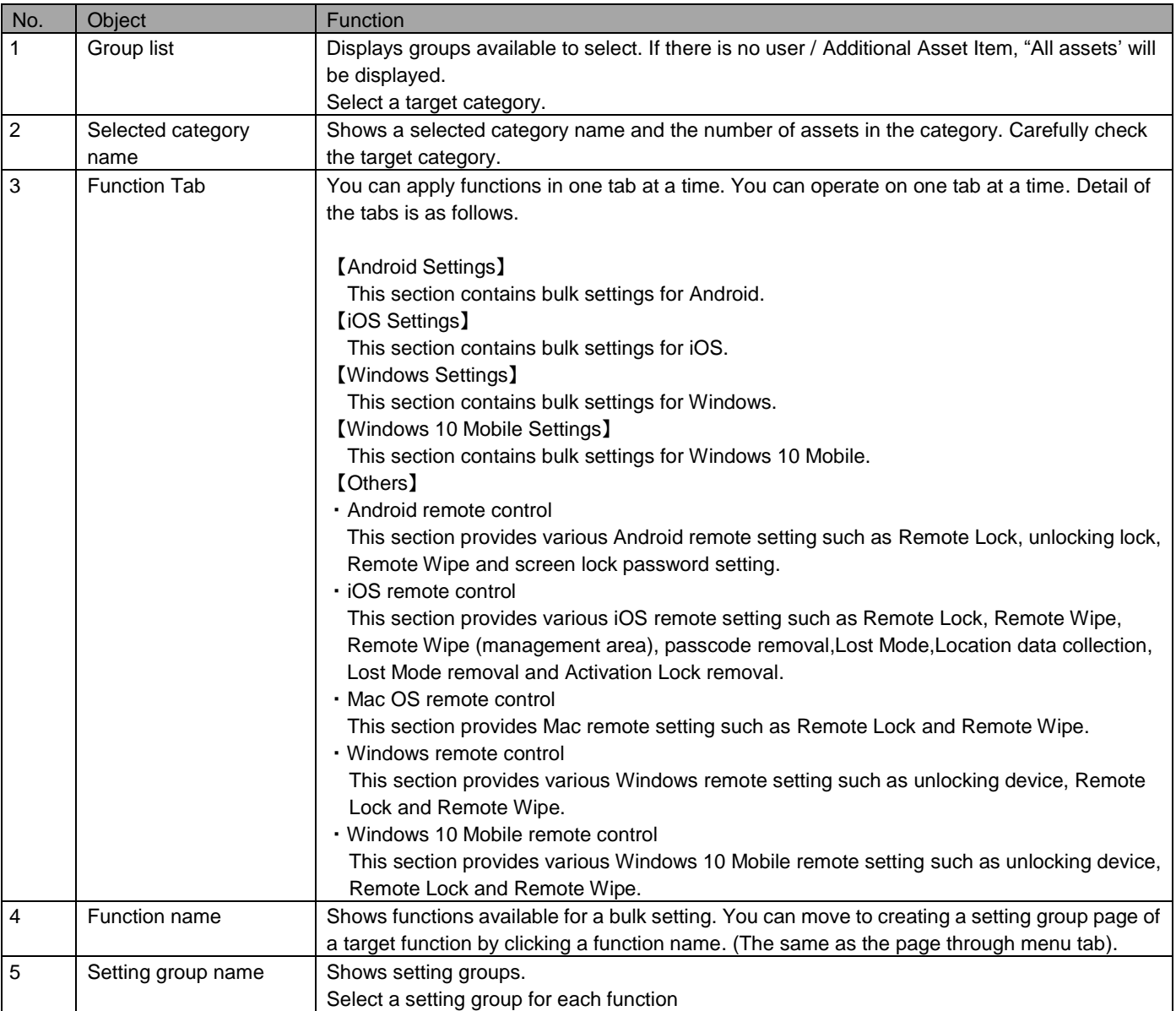

# <span id="page-9-0"></span>**2.4.2 Apply a setting group to multiple devices**

Apply a setting group to multiple devices

- 1. Select a target category from category list.
- 2. Click a target function tab. For setting multiple devices, refer to the pages below. Click [Android Settings] to apply setting to multiple Android devices. Click [iOS Settings] to apply the setting to multiple iOS devices. Click [Windows Settings] to apply the setting to multiple Windows devices. Click [Windows 10 Mobile Settings] to apply the setting to multiple Windows 10 Mobile devices.
- 3. Select a setting group for each function. If function needs no setting change, leave the function as is with default status "(Select the setting after change)".
- 4. Click [Change settings in bulk].
- 5. Click [OK] on the confirmation screen.
- \* Refer to the page indicated below for how to create setting groups.

=>Menu "Using the management site-Menu" in 《Management Site User Manual Using the management site》)

\* This page describes bulk settings. Refer to the page indicated below for a setting for a single device. =>Allocate setting group to a singular device ("Using the management site-Assets-Settings-Allocate setting group to a singular device" in 《Management Site User Manual Using the management site》)

\* Even if you cancel a contract of this product, the settings that are applied to devices will remain. When canceling the contract, please apply "(None)" to the device beforehand.

\* If setting is already applied to the device, setting "None" does not alter the device's current setting value. No default is restored. However, functions controlled by the agent software (Camera, Application Prohibition) become no longer valid by changing it to [None].

# <span id="page-10-0"></span>**2.4.3 Remotely control multiple devices (Android / iOS / Mac OS / Windows / Windows 10 Mobile)**

Remotely control multiple devices. No setting group is needed.

- 1. Select a target category from category list.
- 2. Click [Android remote control], [iOS remote control], [Mac OS remote control], [Windows remote control] or [Windows 10 Mobile remote control] from the function tab.
- 3. Click [OK] on the confirmation screen.

\* Refer to the pages indicated below for executable remote operations.

- =>Remote Lock (Android)
- =>Unlock (Android)
- =>Remote Wipe (Android)
- =>Change screen lock password (Android)
- =>Remote Lock (iOS)
- =>Remote Wipe (iOS)
- =>Delete Managed Data in a device (iOS)
- =>Delete passcode (iOS)
- => Lost Mode (iOS)
- => Collect location data (iOS)
- => Remove Lost Mode (iOS)
- => Remove Activation Lock (iOS)
- =>Remote Lock (Mac)
- =>Remote Wipe (Mac)
- =>Remote Lock (Windows)
- =>Remote Wipe (Windows)
- =>Remote Lock (Windows 10 Mobile)
- =>Remote Wipe (Windows 10 Mobile)

### <span id="page-11-0"></span>**2.5 Import Asset Data (New)**

You can register multiple asset information by downloading the CSV file of user information, making new entries into the file and uploading to the management site.

\* The file size is limited to 10MB.

\* Imported contents will be reflected during the next sync.

\* User password for VPN cannot be specified with a string consisting only of asterisks (\*).

#### <span id="page-11-1"></span>**2.5.1 Open the Import Asset Data (New) page**

Open the Import Asset Data (New) page.

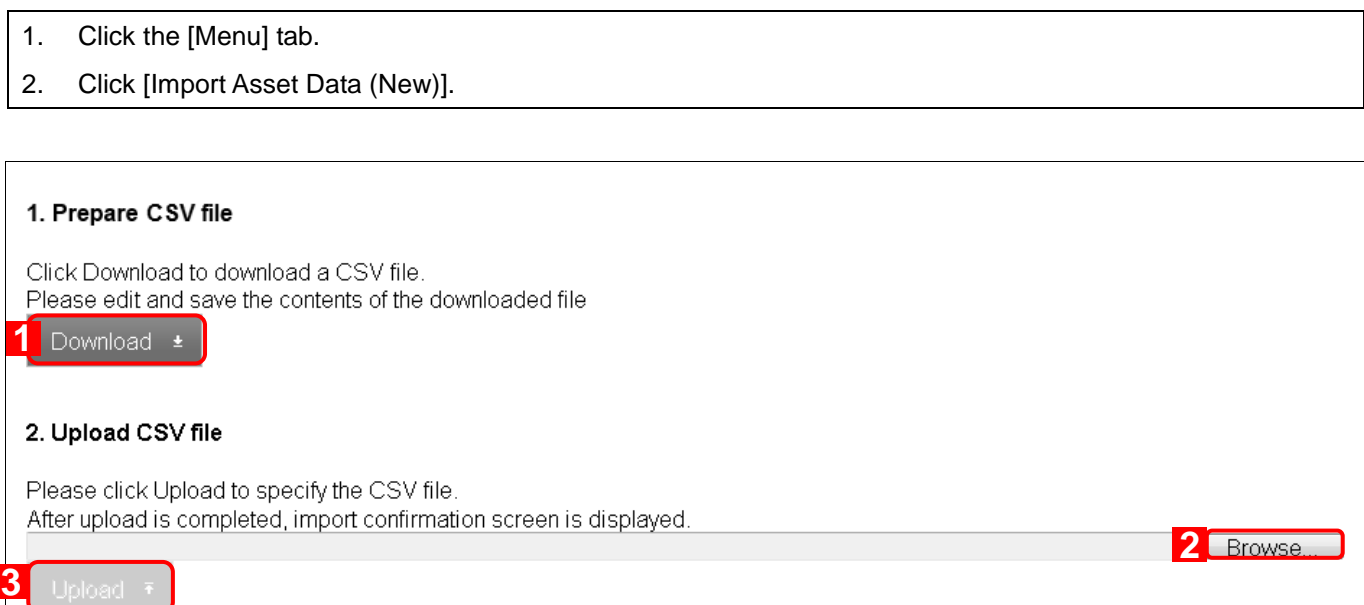

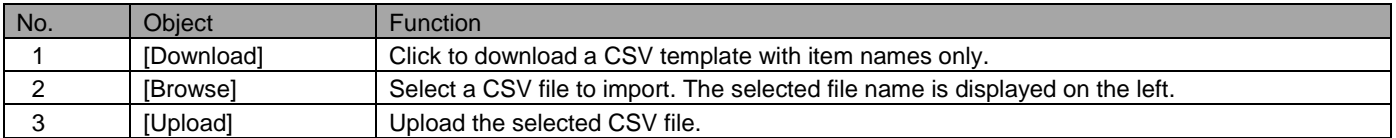

#### <span id="page-12-0"></span>**2.5.2 Import new assets**

Import new assets in bulk using a CSV file.

- 1. Open the Import Asset Data (New) page.
- 2. Click [Download] to save CSV file.
- 3. Open the downloaded CSV file by Excel or Notepad, then input asset information. After entering information, save and close the file.
- 4. Click [Browse] and select the CSV file you just saved.
- 5. Click [Upload]. A confirmation page will appear.
- 6. Carefully check if there is an error. Edit the CSV file, then upload again.
- 7. Click [Import]. If there is an error, the Import] button will not be displayed.

\* The first row in the CSV file is for column titles. Input asset information from the second row.

\* Items that start with [G] in the CSV file are Additional Asset Item.

If an Additional Asset Item is not registered, it will not be displayed.

=>Create an Additional Asset Item (pag[e 6\)](#page-5-0)

\* Items that start with [C] in the CSV file are additional asset information. If there is no additional information registered, it will not be displayed. =>Create Additional Asset Item (page [6\)](#page-5-0)

\* In the CSV file, phone number must be written with "TEL:" prefix. A hyphen is not necessary.

\* For details on the CSV file, refer to pages below.

=>Input method of import data ("Appendix-Input method of import data" in 《Management Site User Manual Appendix》)

#### <span id="page-13-0"></span>**2.6 Import Asset Data (Edit)**

You can register multiple asset information by downloading CSV file, making new entries into the file and uploading to the management site.

\* The file size is limited up to 10MB.

\* Imported contents will be reflected at the next sync time.

### <span id="page-13-1"></span>**2.6.1 Open the Import Asset Data (Edit) page**

Open the [Import Asset Data (Edit)] page.

1. Click [Import Asset Data (Edit)].

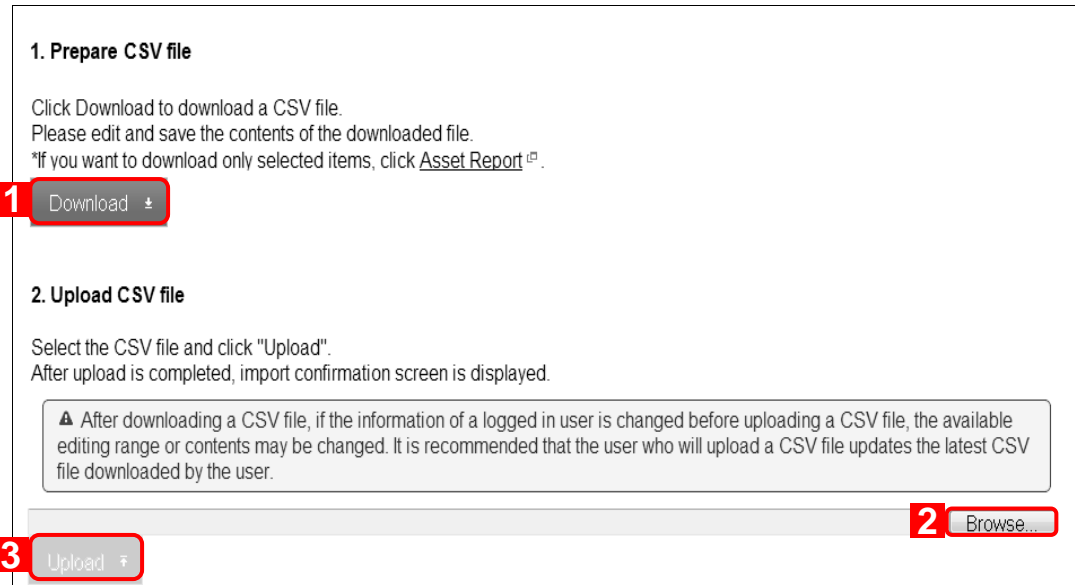

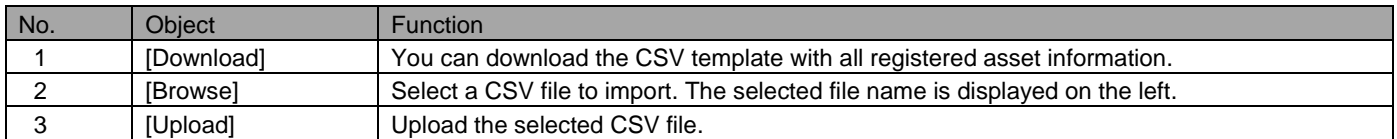

#### <span id="page-14-0"></span>**2.6.2 Import updated asset data**

Import updated assets in bulk using a CSV file.

- 1. Open the [Import Asset Data (Edit)] page.
- 2. Click [Download] to save CSV file.
- 3. Open the downloaded CSV file by Excel or Notepad, then input asset information. After entering information, save and close the file.
- 4. Click [Browse] and select CSV file you just saved.
- 5. Click [Upload]. A confirmation page will appear.
- 6. Carefully check whether there is an error. Edit the CSV file, then upload again.
- 7. Click [Import]. If there is an error, the [Import] button will not be displayed.

\* The CSV file used for update has all registered asset information. Do not add or delete rows nor columns.

\* Items that start with [G] in the CSV file are Additional Asset Items.

If an Additional Asset Item is not registered, it will not be displayed.

=>Create an Additional Asset Item (pag[e 6\)](#page-5-0)

\* Items that start with [C] in the CSV file are additional asset information. If there is no additional information registered, it will not be displayed. =>Create Additional Asset Item (page [6\)](#page-5-0)

\* For details on the CSV file, refer to pages below. =>Input method of import data ("Appendix-Input method of import data" in 《Management Site User Manual Appendix》)

# <span id="page-15-0"></span>**2.7 Asset Report (Export)**

Export registered asset data by CSV file. The Asset report can be used for importing assets and exporting as a CSV file.

#### <span id="page-15-1"></span>**2.7.1 Open the Asset Report (Export) page**

Open the Asset Report (Export) page.

- 1. Click the [Menu] tab.
- 2. Click [Asset Report (Export)].

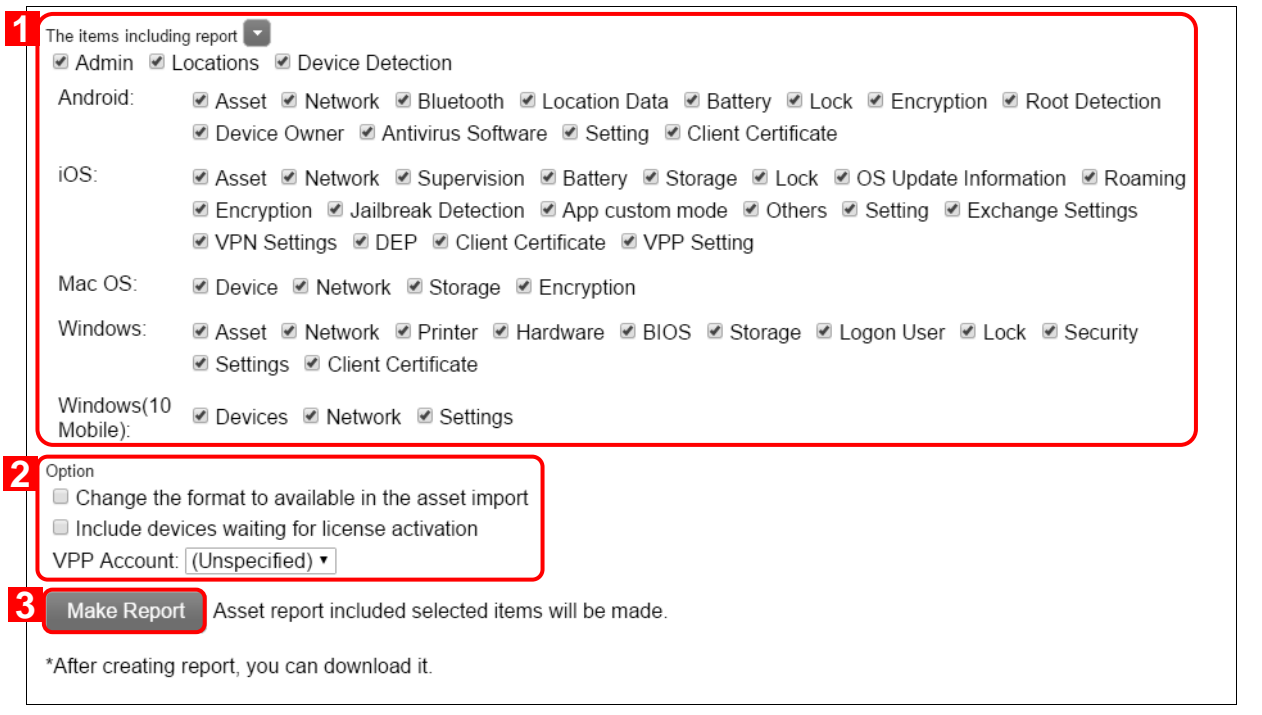

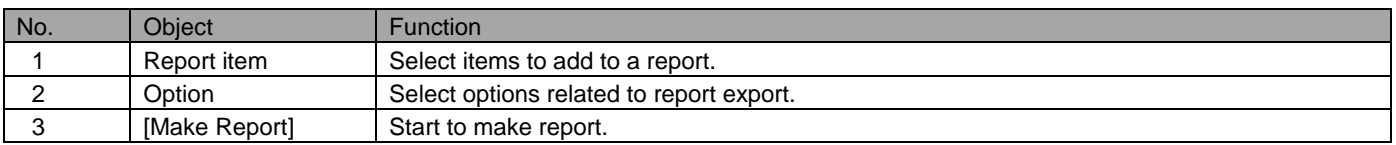

#### <span id="page-16-0"></span>**2.7.2 Confirm asset report**

Confirm asset report.

- 1. Open the Asset Report (Export) page.
- 2. Select report items and options.
- 3. Click [Make Report]. Report will automatically be displayed on completion.

\* Items differ depending on contacts.

- \* [Jailbreak] will not be displayed if the iOS Agent is not installed.
- \* If [Change the format to available in the asset import] is checked, the report will be exported on a CSV file which is available to import.
- \* It could take some time to make a report.
- \* Items exported as a report differs depending checked items or Additional Asset Items.
- \* Select registered VPP license from optional pull-down menu "VPP Account" to include only devices with allocated VPP licenses.

#### <span id="page-16-1"></span>**2.7.3 Export Asset Report**

Export Asset Report. Character Code in Japanese environment when exporting data must be SHIFT-JIS (cp932), in other environment it must be UTF-8.

- 1. Make Asset Report.
- 2. Download a CSV file by clicking [CSV Download].

#### <span id="page-17-0"></span>**2.8 Export Unmanaged Asset**

Export unmanaged assets. Refer to "Using the management site-Network -Asset Type" in 《Management Site User Manual Using the management site》 for details of unmanaged assets.

#### <span id="page-17-1"></span>**2.8.1 Open Export Unmanaged Asset page.**

Open Export Unmanaged Asset page.

- 1. Click the [Menu] tab.
- 2. Click [Export Unmanaged Asset].

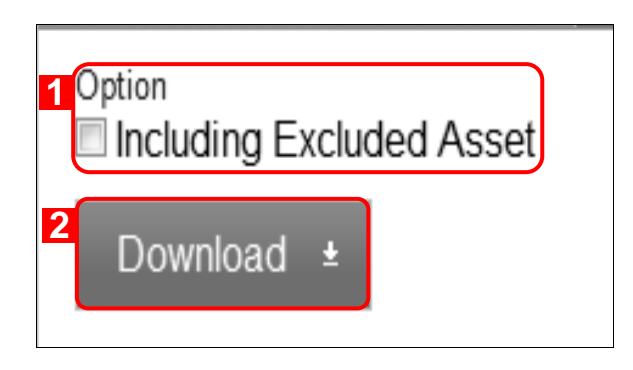

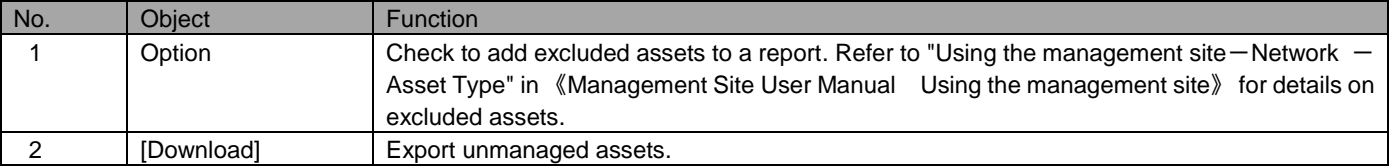

#### <span id="page-17-2"></span>**2.8.2 Export unmanaged asset report**

Export unmanaged asset report. Character Code in Japanese environment when exporting data must be SHIFT-JIS (cp932), in other environment it must be UTF-8.

- 1. Open the [Export Unmanaged Asset] page.
- 2. Check [including Excluded Asset].
- 3. Click [Download] to save CSV file.

# <span id="page-18-0"></span>**2.9 Application Report**

You can confirm applications installed on devices. Application report can be exported as a CSV file. If an application detection is set, you can also confirm a list of uninstalled Apps among the "Recommended application" and installed Apps among "Not recommended application". In addition, by searching for specific "Application Name" or "Package Name" administrators can find the total number of specific programs installed within an organization (this is useful when evaluating the scope of a certain vulnerability).

#### <span id="page-18-1"></span>**2.9.1 Open application report page.**

Open application report page.

- 1. Click the [Menu] tab.
- 2. Click [Application Report].

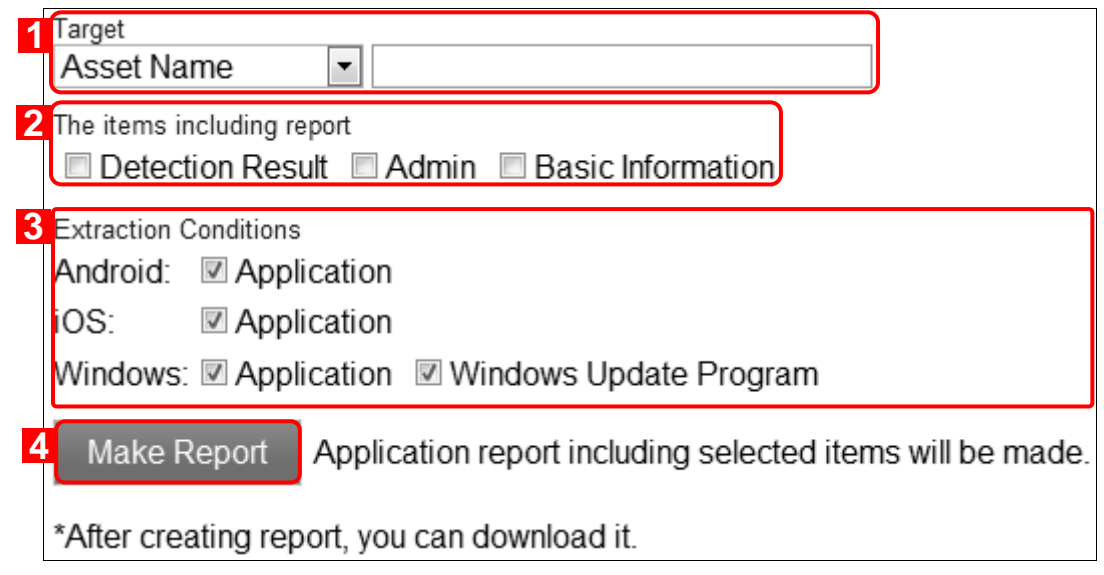

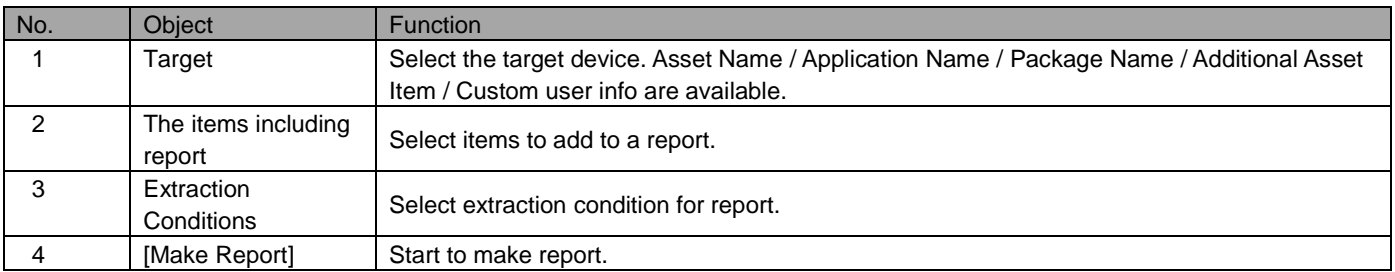

### <span id="page-19-0"></span>**2.9.2 Confirm application report**

Confirm application report

- 1. Open the [Application Report] page.
- 2. Select target device. Asset Name / Application Name / Package Name / Additional Asset Item / Custom user info are available.
- 3. Select items to report.
- 4. Select extraction conditions.
- 5. Click [Make Report]. Report will automatically be displayed on completion.

\* Check "Detection Result" on "The items including report' field to include application detection results.

\* It could take some time to make a report.

\* Items in a port differ depending on check items.

#### <span id="page-19-1"></span>**2.9.3 Export an application report.**

Export an application report. Character Code in Japanese environment when exporting data must be SHIFT-JIS (cp932), in other environment it must be UTF-8.

- 1. Make an application report.
- 2. Download a CSV file by clicking [CSV Download].

\* Details on the number of reports:

If the "Detection Result "of "Items included in the report" is checked, display contents can be exchanged with the following.

[Total: xx]:

Click the link to show all installed Apps on target devices.

[Recommended: xx]:

Shows installed applications that are set as "Recommended" applications. Result is labeled as "Recommended". You can check whether recommended Apps are installed or not on the [Version Code] column.

[Not recommended: xx]:

Shows applications which are not recommended that are detected on devices in Application Detection. Result is labeled as "Not Recommended".

# <span id="page-20-0"></span>**2.10 Network management**

Set the network name and configure settings related to unmanaged assets detected on the network. There are two types of networks: a) global local network and b) local area network. Global networks can be registered before being detected. The following page is displayed when a specific network is selected from the list.

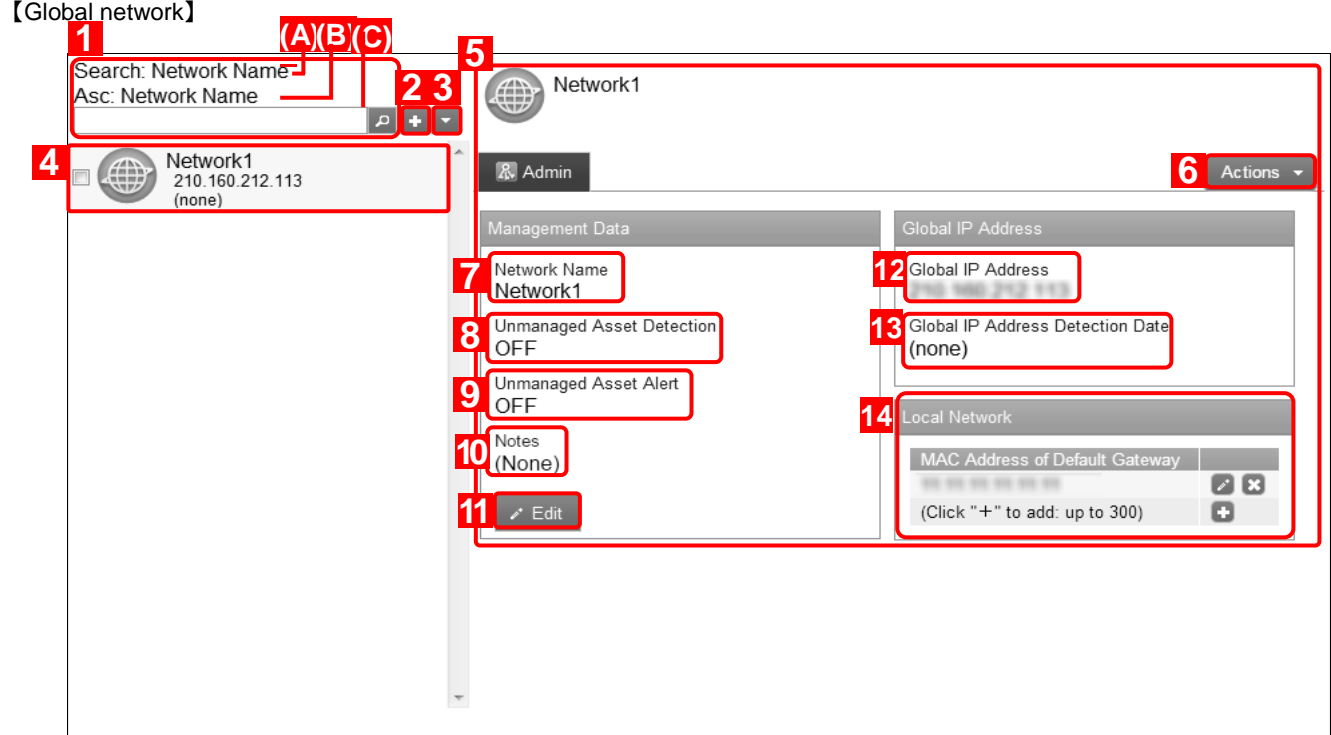

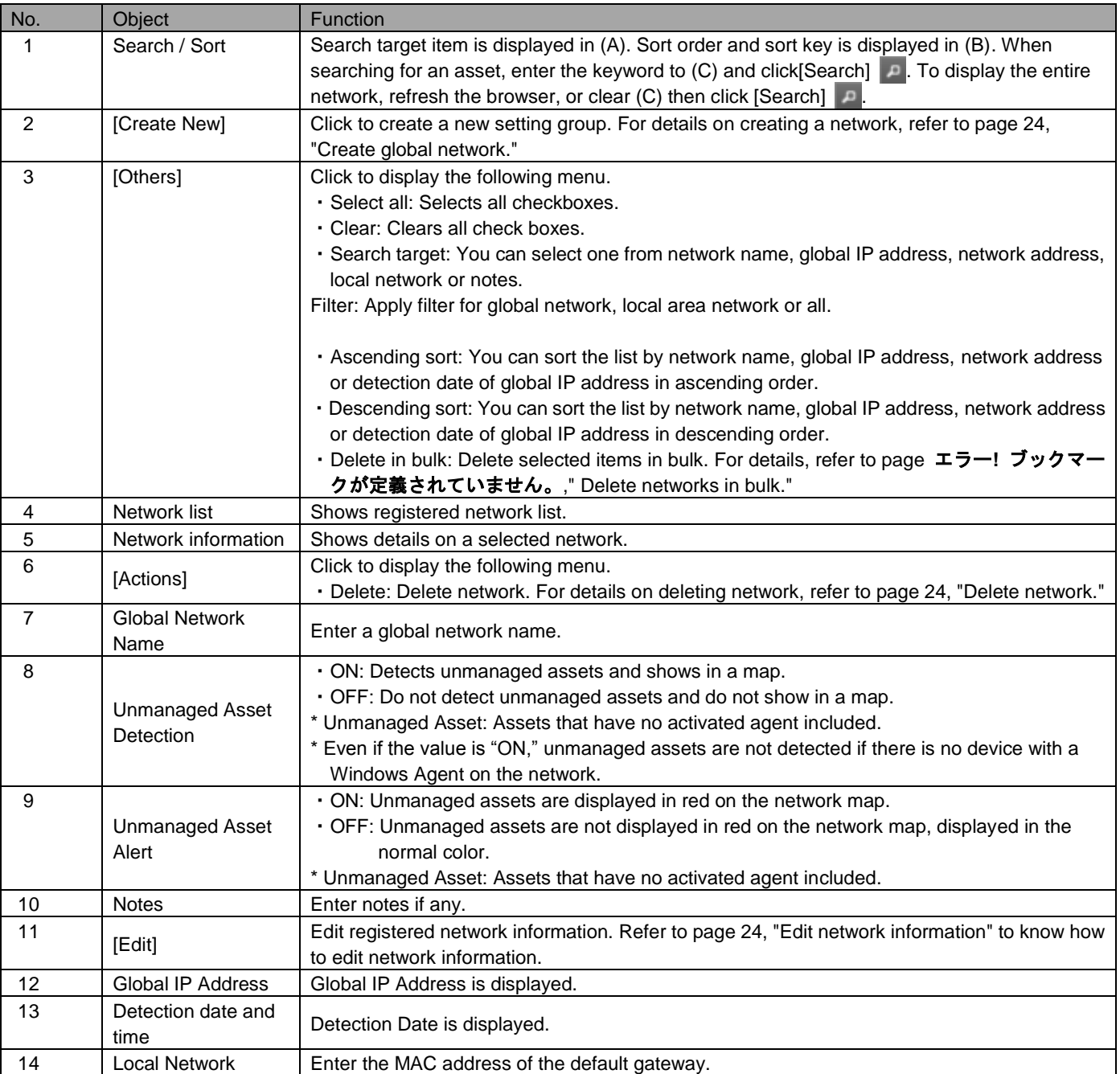

#### <span id="page-22-0"></span>**2.10.1 Open the network page**

Open the network page.

- . Click the [Menu] tab.
- . Click [Network].

#### 【Local area network】

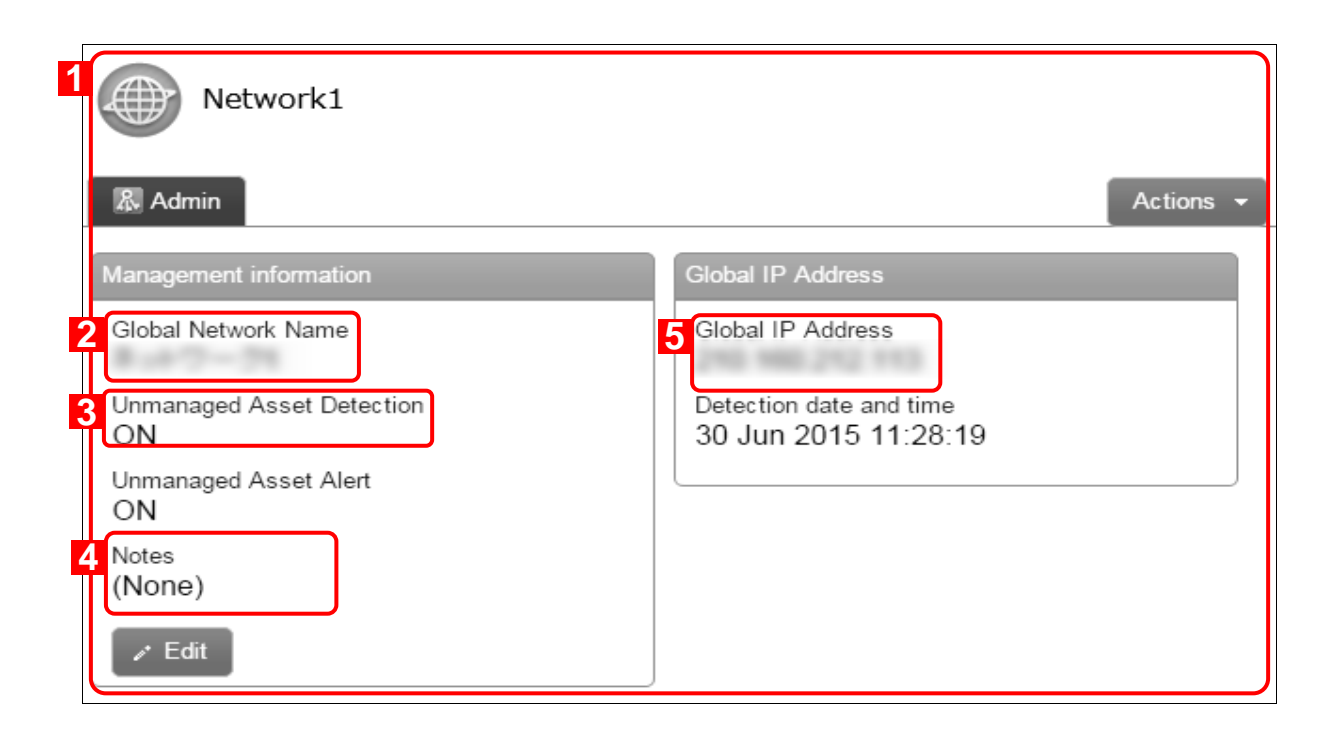

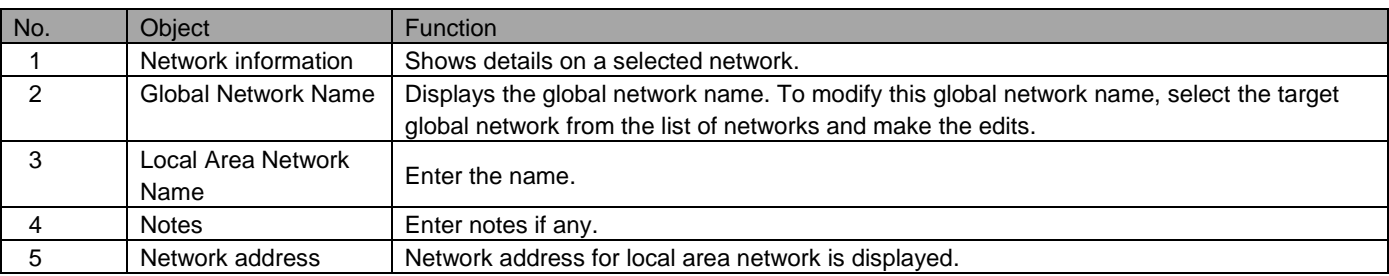

### <span id="page-23-0"></span>**2.10.2 Create global network**

Create a global network.

- \* A local area network cannot be created. You can only edit them.
- 1. Click [Create New] **the network page.**
- 2. Fill out the required fields, then click [Save].

### <span id="page-23-1"></span>**2.10.3 Edit global network information**

Edit an existing global network. Items you entered when creating a global network and default gateway MAC address are displayed as entry fields.

Edit network information. Items you entered when creating network and default gateway MAC address are displayed as entry fields.

- 1. Click the icon of network you want to edit.
- 2. Click [Edit].
- 3. Fill out the required fields, then click [Save].

#### <span id="page-23-2"></span>**2.10.4 Edit local area network**

Edit a local area network.

- 1. Click target local area network from a list of networks.
- 2. Click [Edit].
- 3. Fill out the required fields, then click [Save].

#### <span id="page-23-3"></span>**2.10.5 Delete network**

Delete a network.

\* You cannot delete global networks with subordinate "local area networks" that are already registered. First, remove the local area networks first. Then proceed to delete the global network.

- 1. Click the icon of the network you want to delete.
- 2. Click [Actions] to display action menu.
- 3. Click [Delete] ...
- 4. Click [OK] on the confirmation screen.

<span id="page-24-0"></span>Delete networks in bulk. You can delete many networks in a single operation.

- \* You cannot delete global networks with subordinate "local area networks" that are already registered. First, remove the local area networks first. Then proceed to delete the global network.
	- 1. Check the networks you want to delete.
	- 2. Click [Others] to display the other operations menu.
- 3. Click [Delete in bulk].
- 4. Click [OK] on the confirmation screen.

#### <span id="page-24-1"></span>**2.10.7 Input values of network**

Define networks according to the rules below.

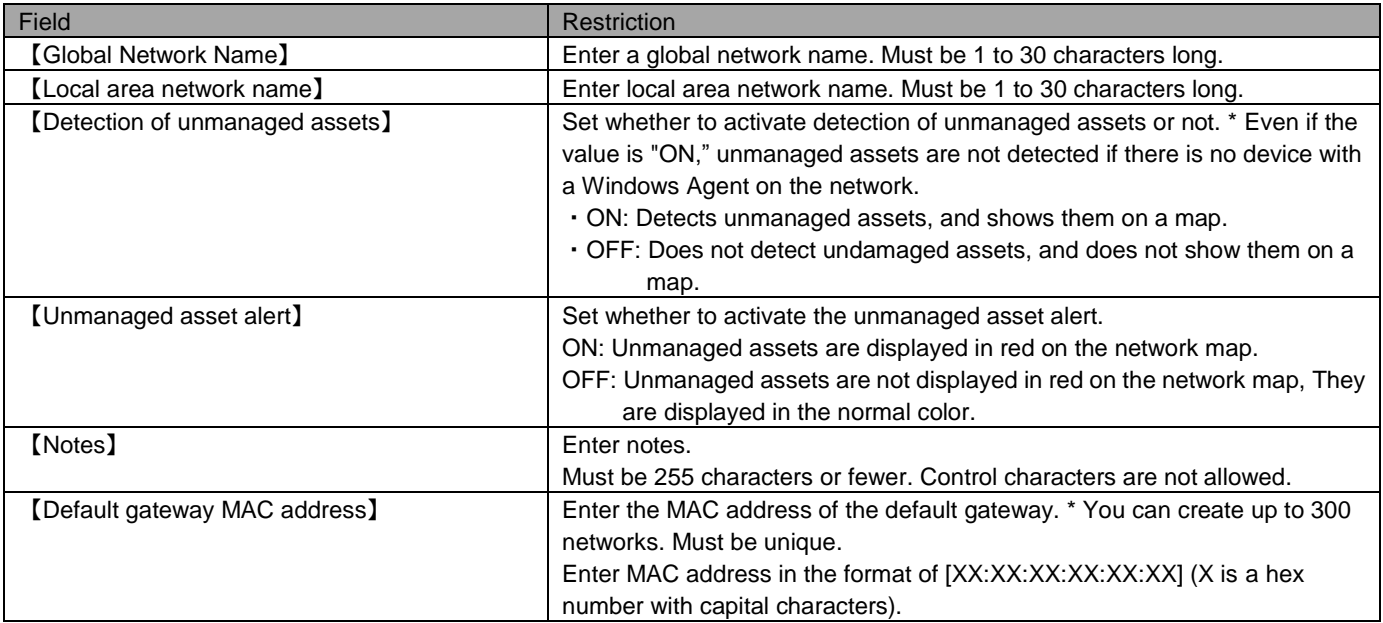